## **Etape 1 : Ouvrir MagicDraw**

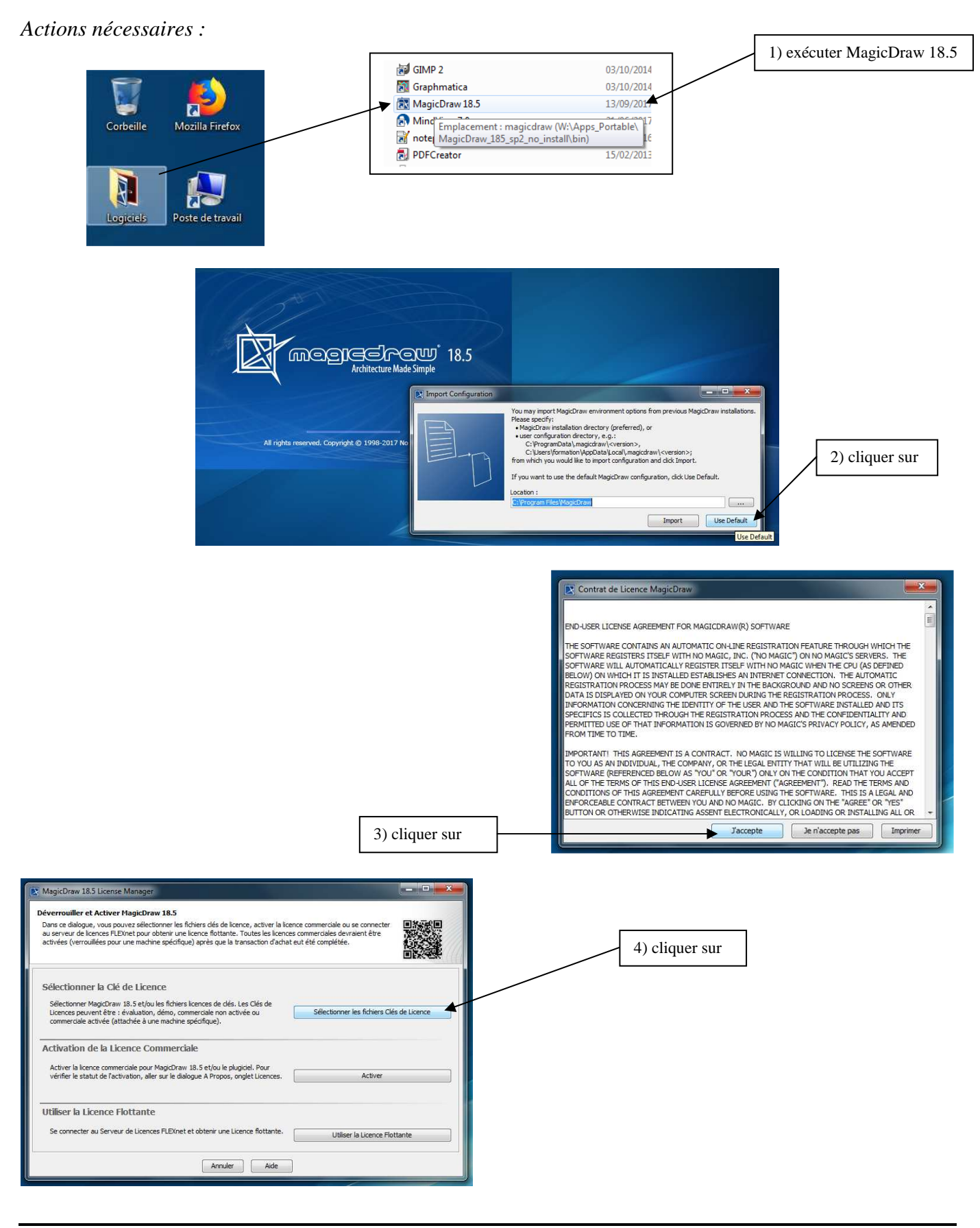

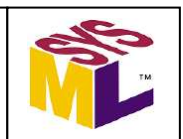

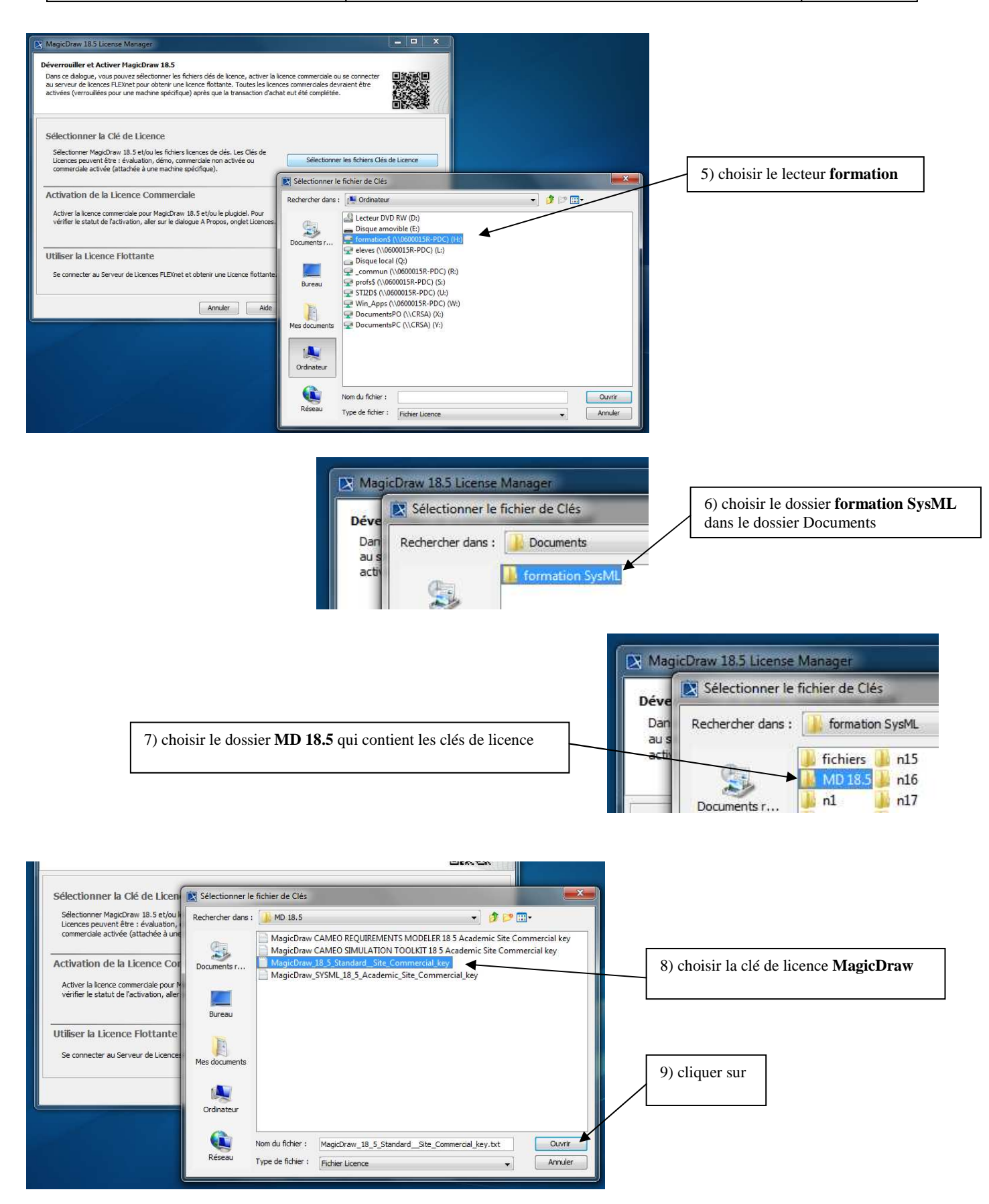

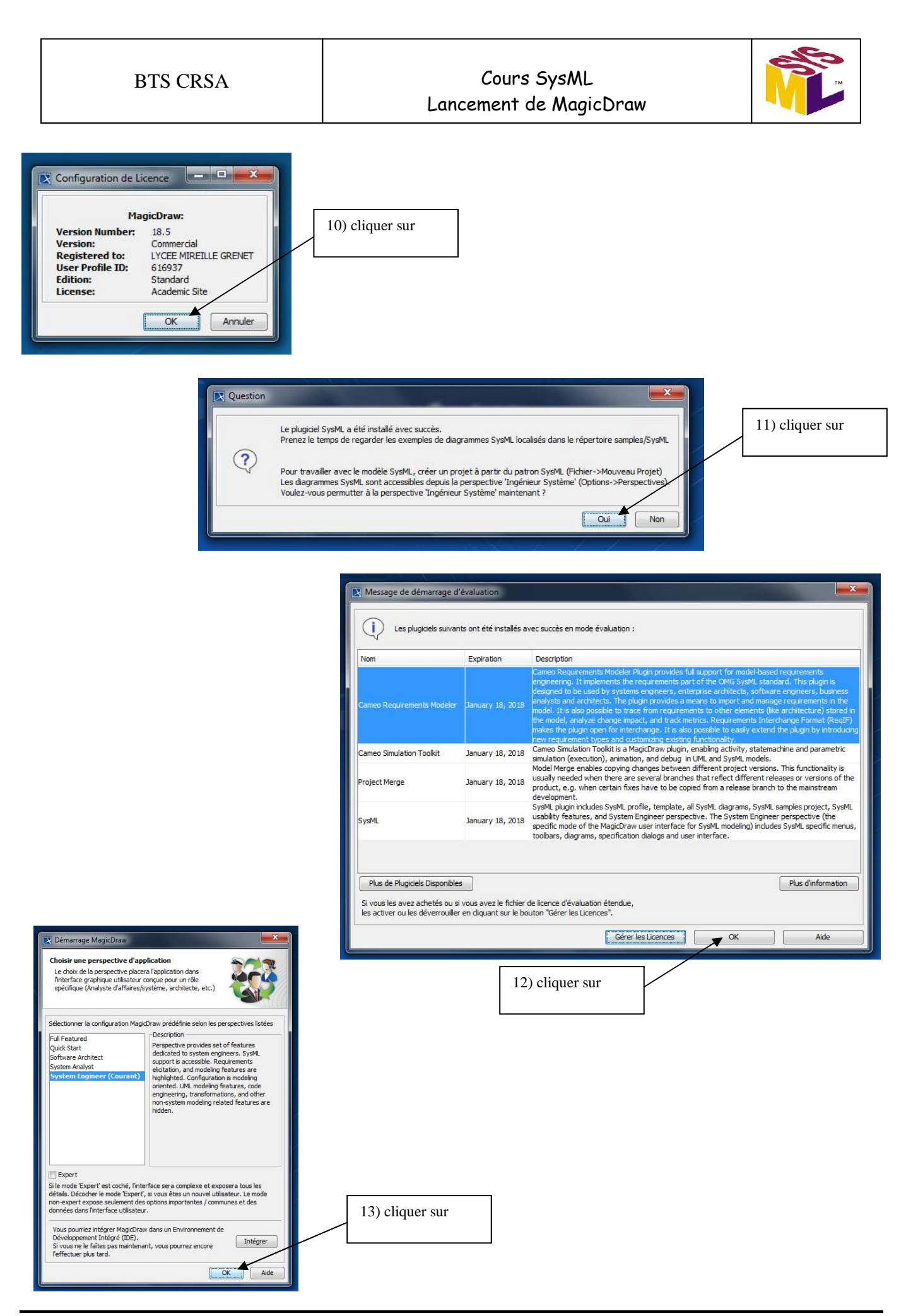

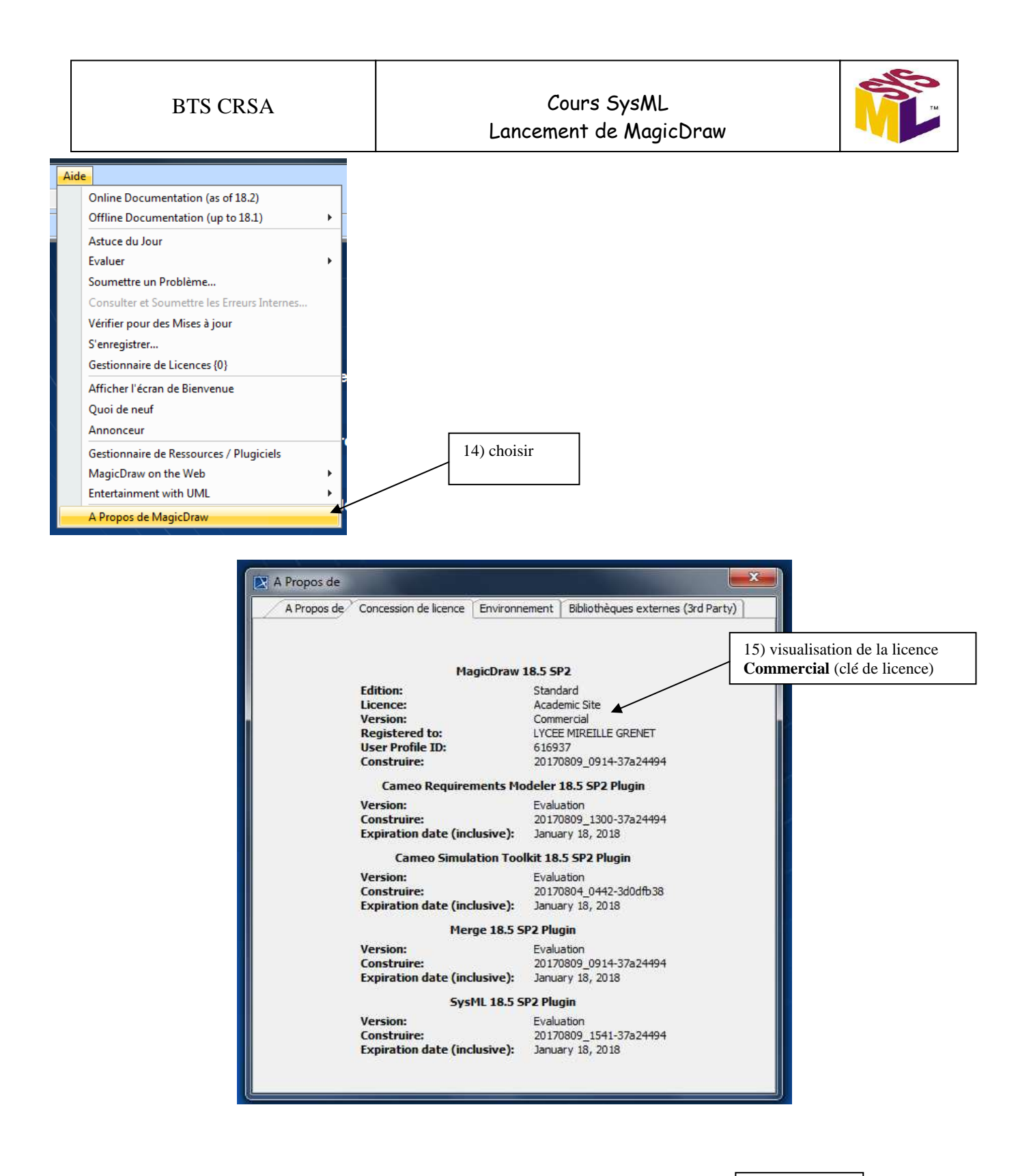

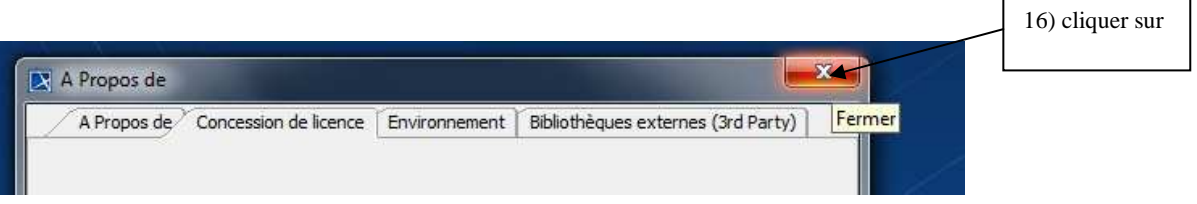

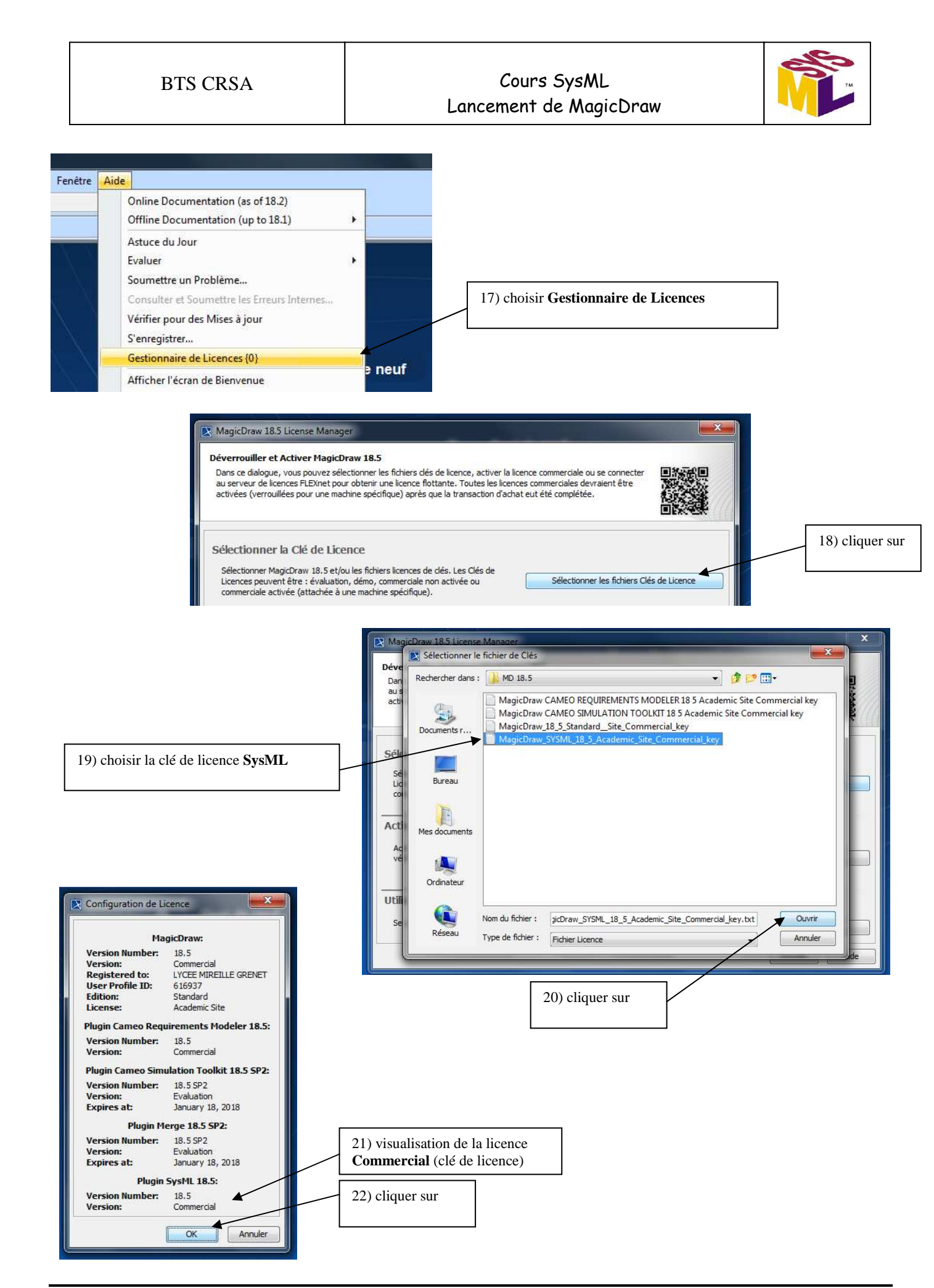

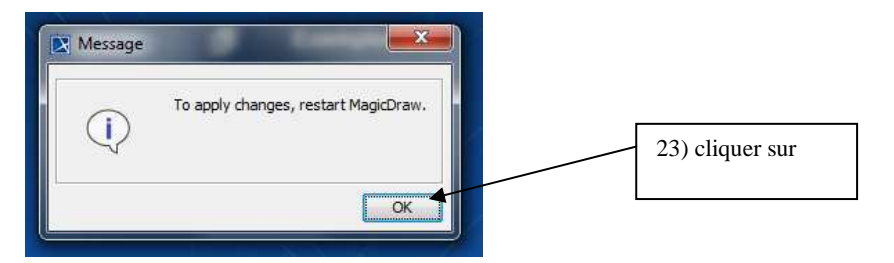

Installer la licence **Commercial** de Caméo Simulation Toolkit 18.5 et visualiser :

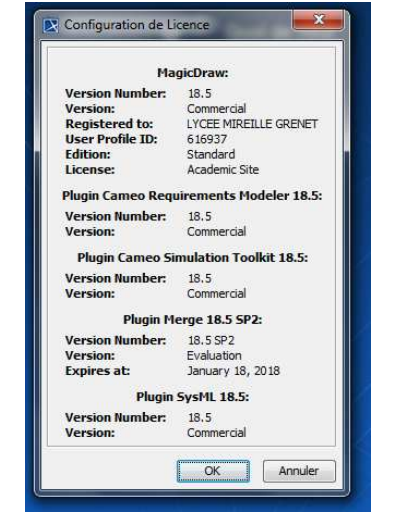

Quitter MagicDraw et de nouveau Ouvrir MagicDraw :

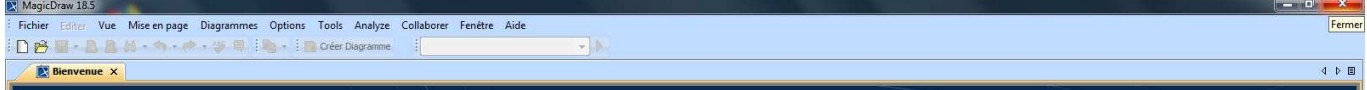

## Accepter les licences **Commercial**

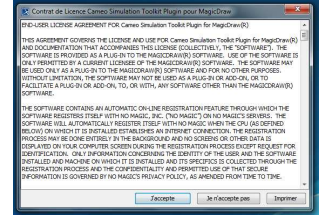

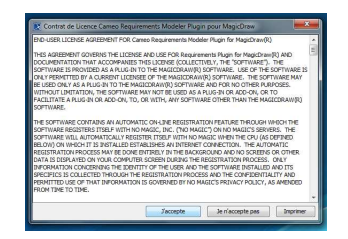

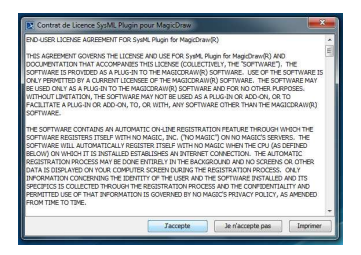

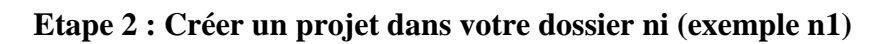

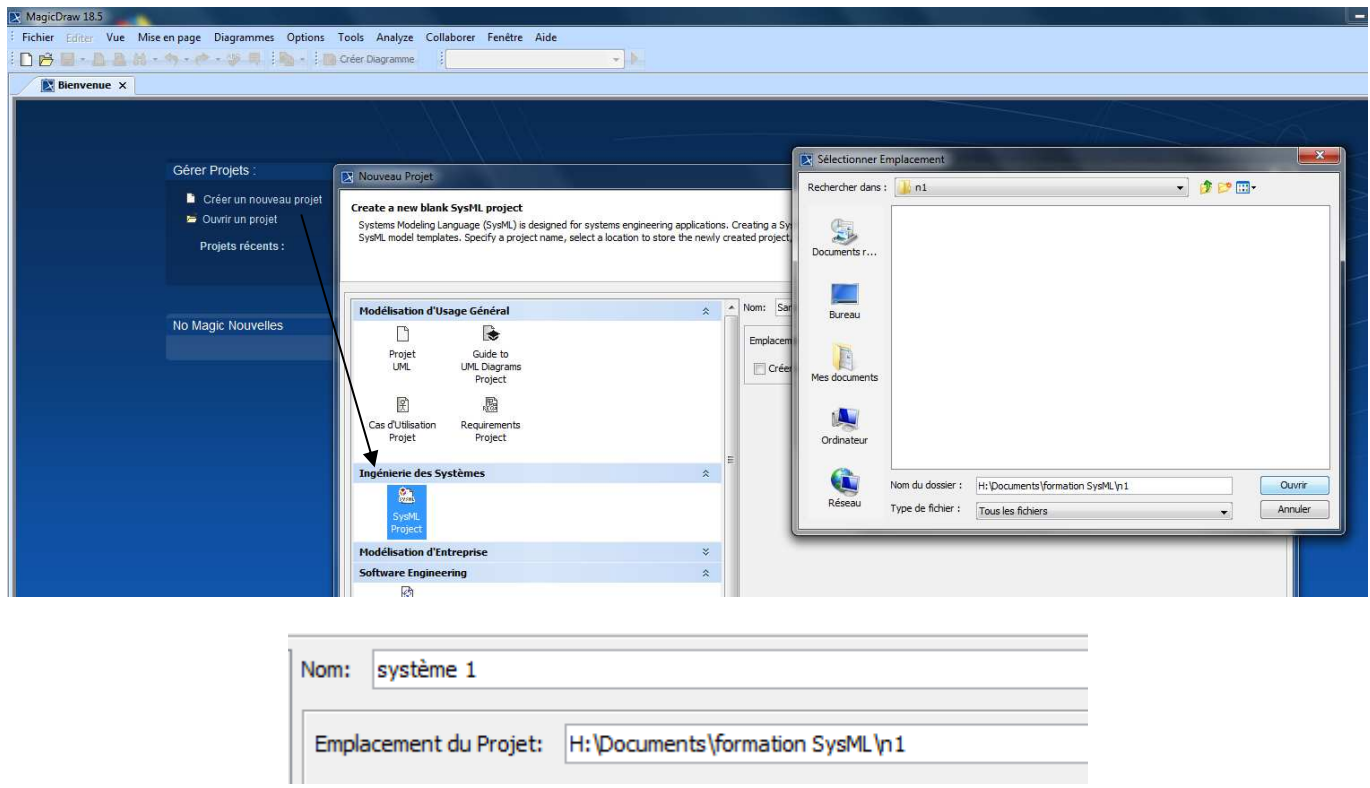

**Etape 2 : Créer un diagramme d'activité (act)** 

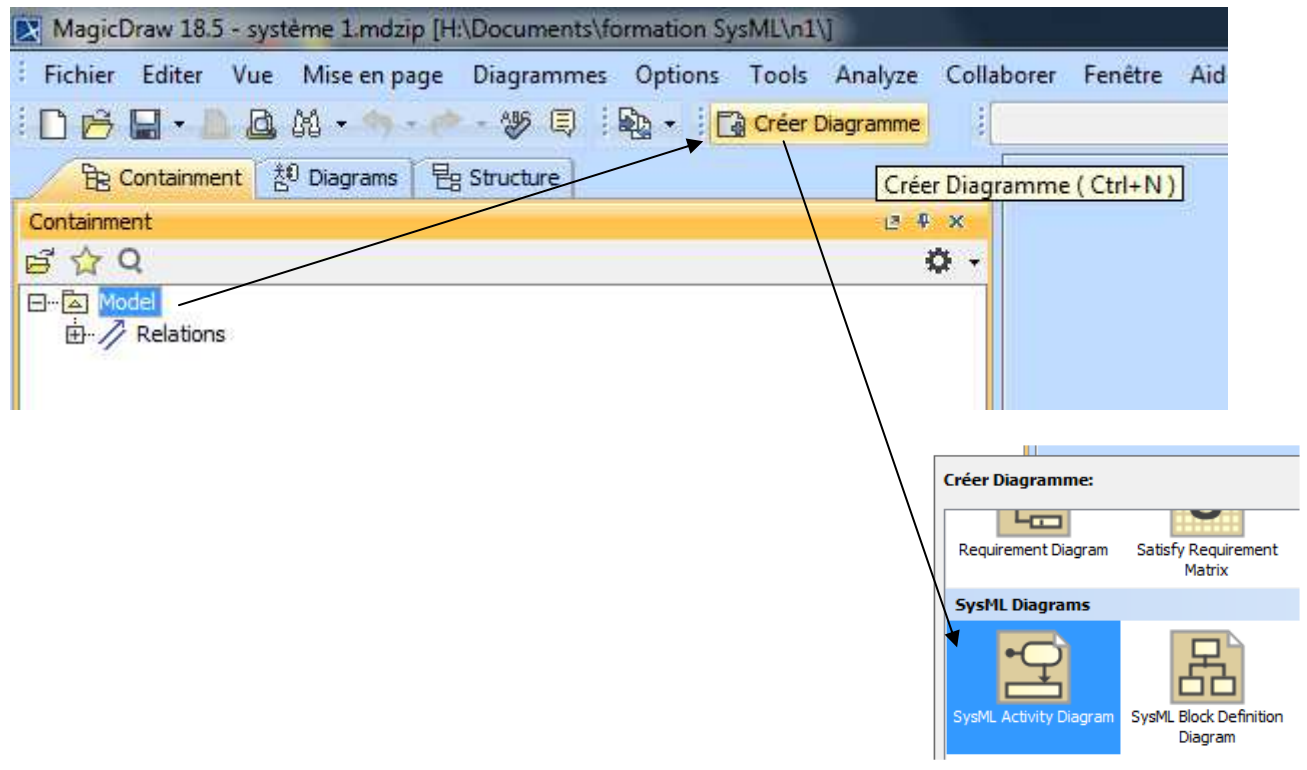

 $\sim 10^{-1}$ 

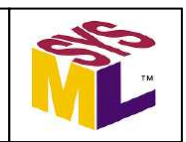

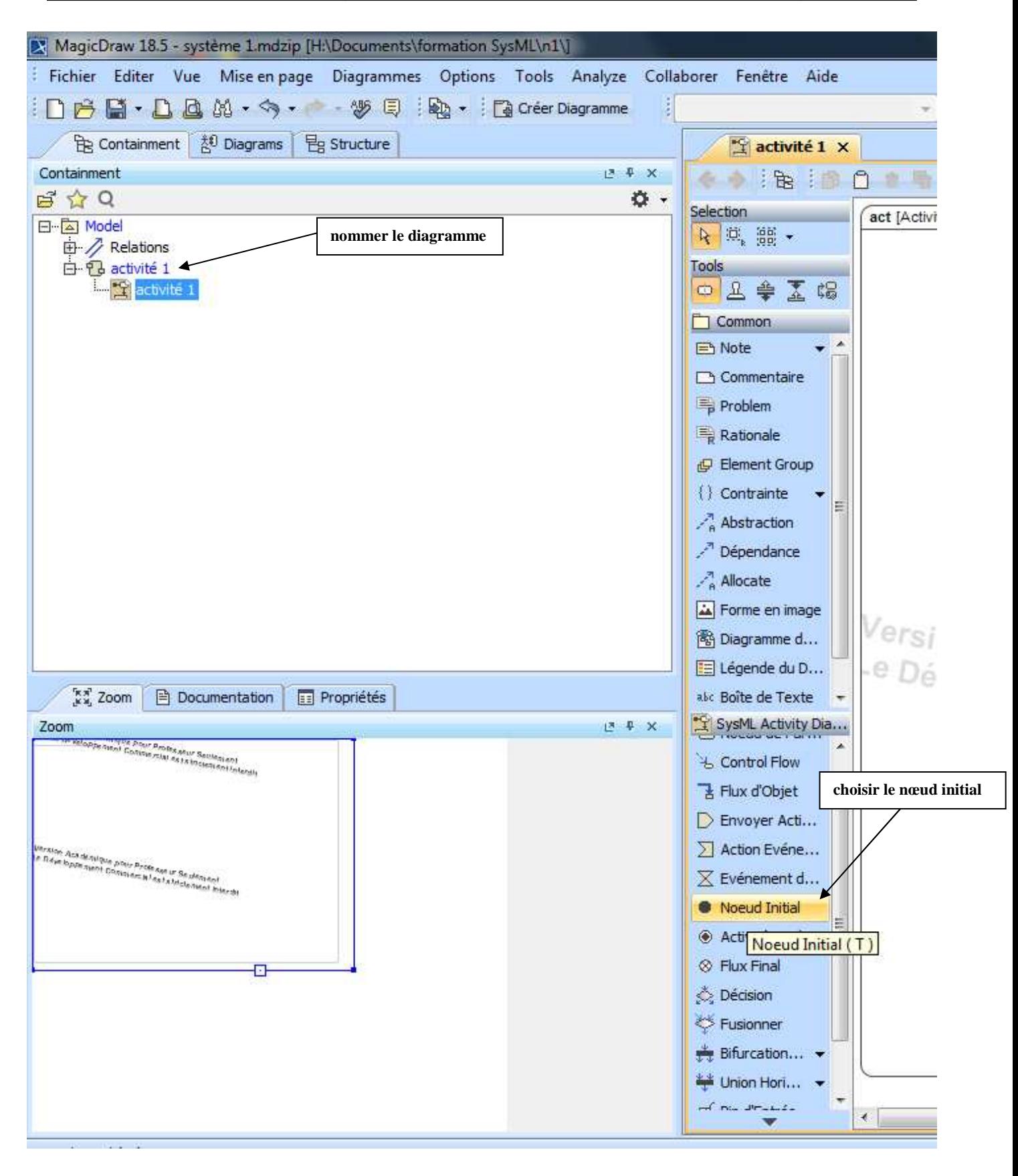

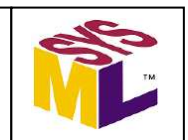

#### Positionner le nœud initial et sélectionner un arc de flot de contrôle

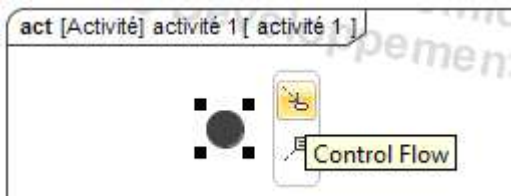

#### Positionner le nœud d'action et sélectionner un arc de flot de contrôle

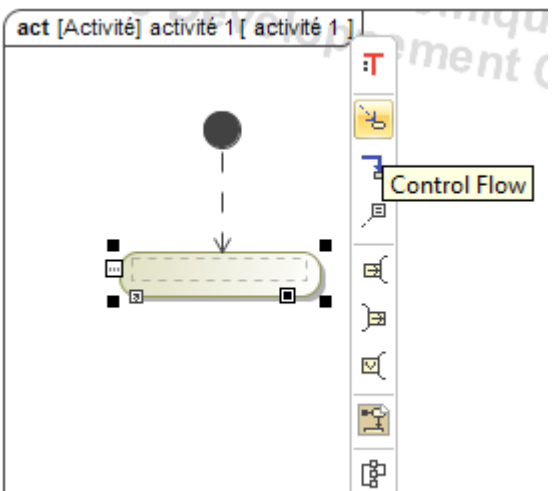

# Positionner le nœud final d'activité

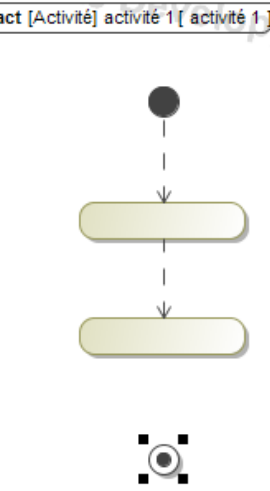

#### Pour tracer des arcs rectilignes

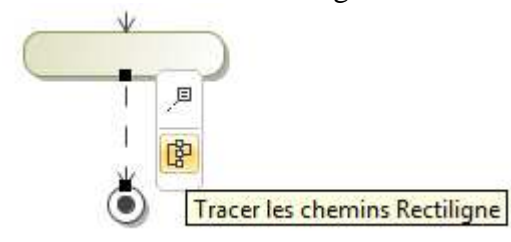

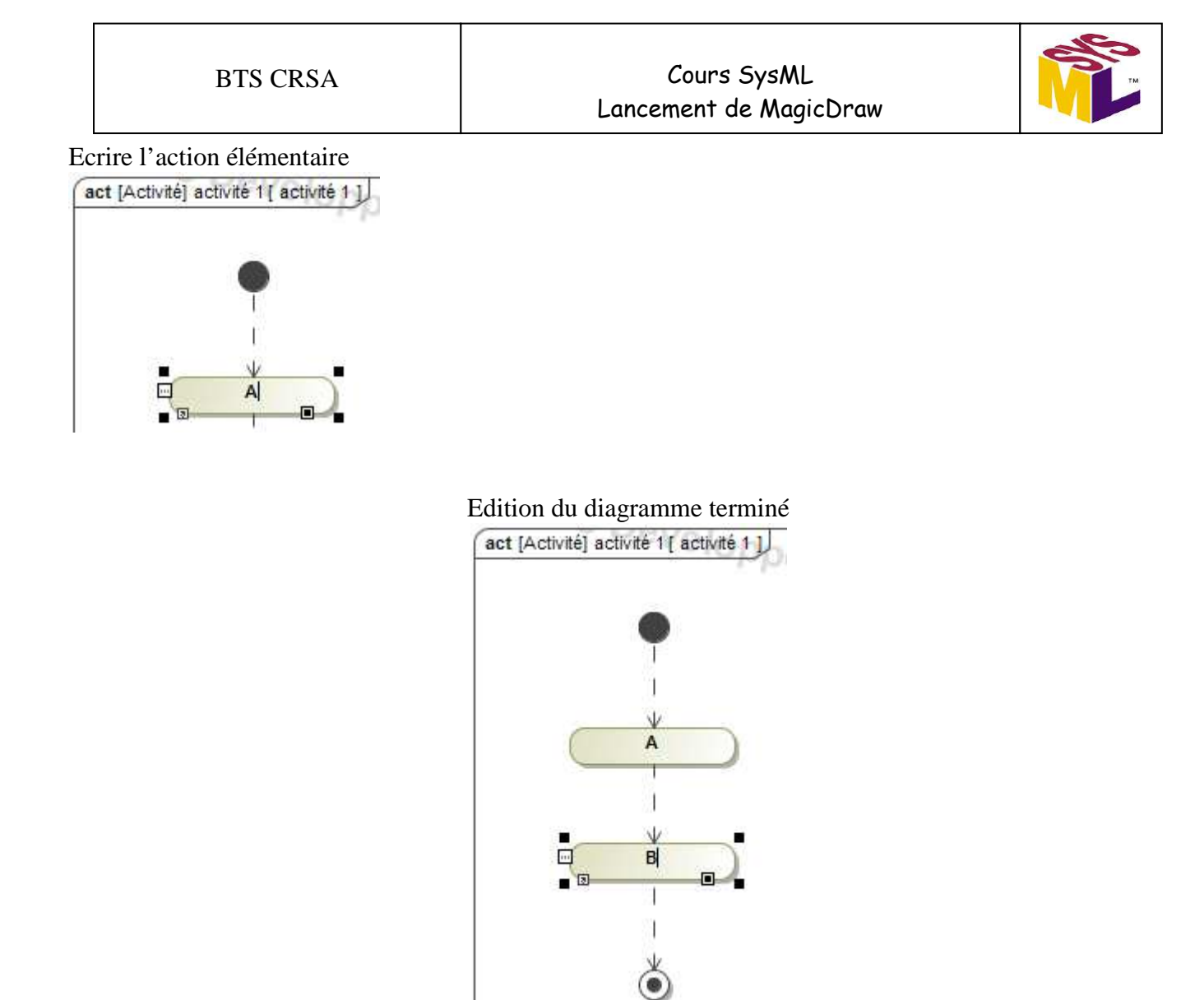

# Enregistrer et visualiser les 2 fichiers générés

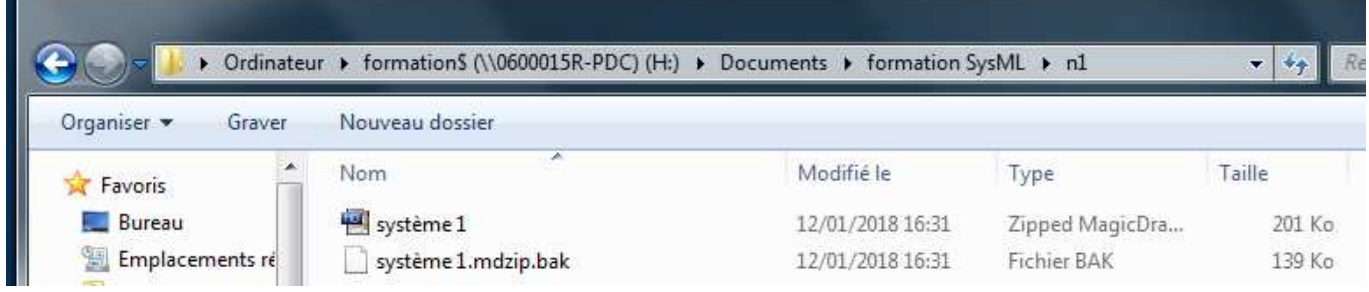